Chromebook と Wifi 接続設定、Chrome およびアプリのインストール方法

使用される機器に応じて、必要な設定・アプリの準備をお願いします。

1.学校から持ち帰った Chromebook とご自宅の Wifi 接続する ①~②の箇所をクリック

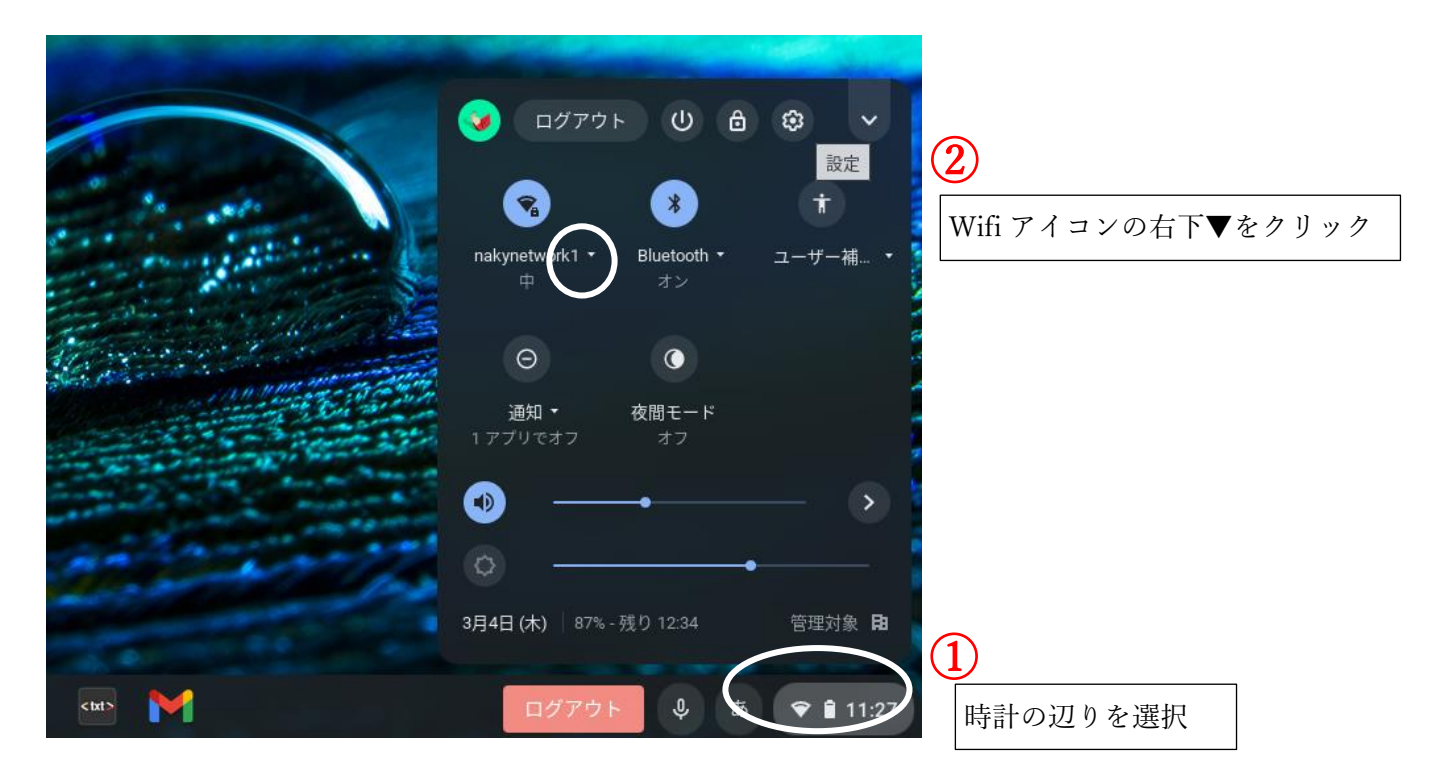

③~④ご自宅の Wifi ルーターを選択し、パスワードを入力する。

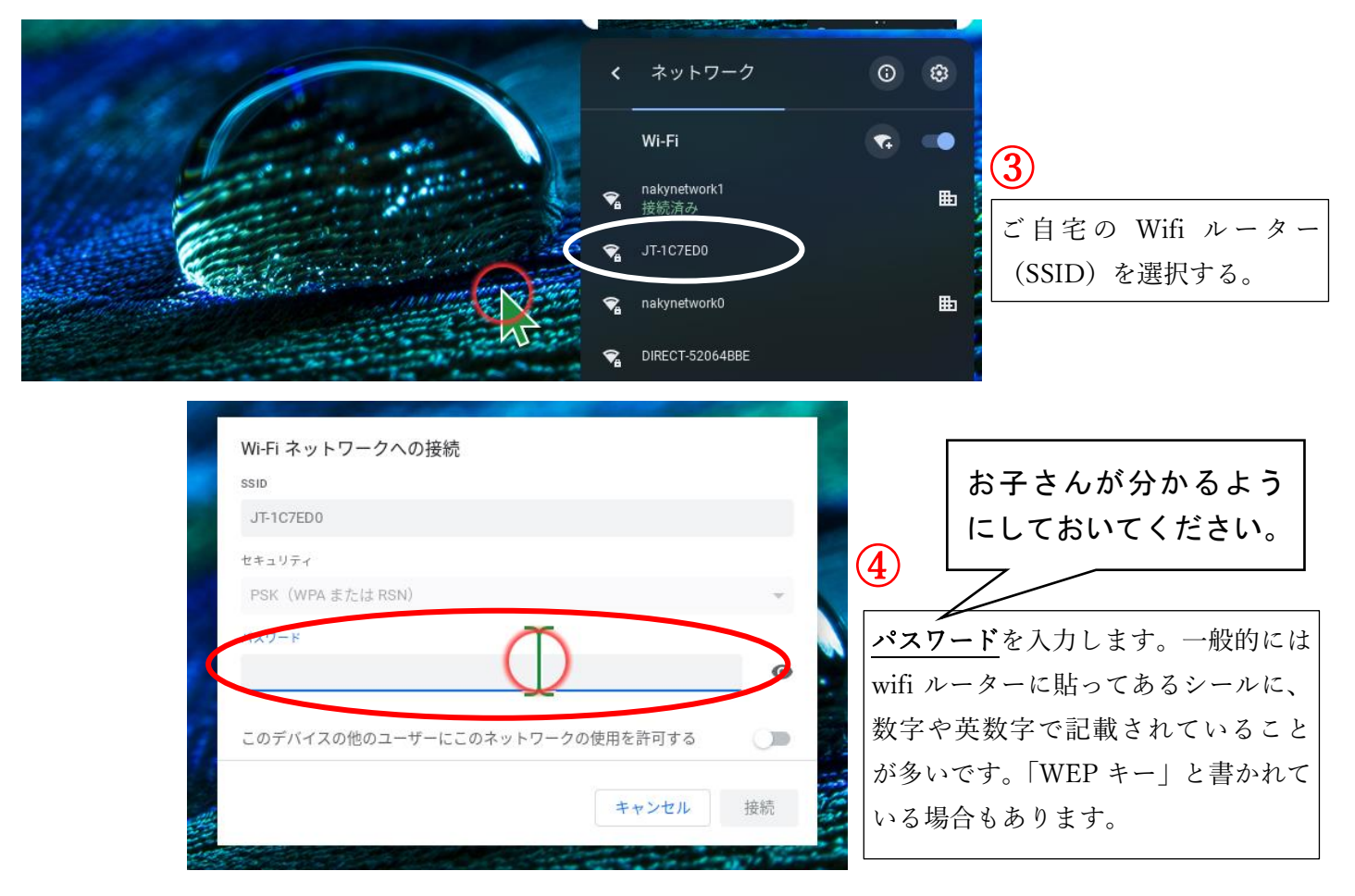

- 2. ご自宅の PC (Windows・Mac 等) に Chrome をインストールする。
- ※お使いの機器に Google Chrome(WEB ブラウザ)をインストールし、お子さんに貸与された G アカウントで ログインすることで、オンライン授業に必要なアプリが全て使えます。その他のアプリのインストールは必要 ありません。
- ※Chrome にはデスクトップ版とモバイル版があります。Android タブレットやスマートフォンで使われるモバ イル版は、操作感が異なります。タブレットやスマートフォンを利用される場合は、3のアプリを入れていた だくことをおすすめします。
- ①「[https://www.google.com/intl/ja\\_jp/chrome/](https://www.google.com/intl/ja_jp/chrome/)」へアクセス、Chrome をインストールする。

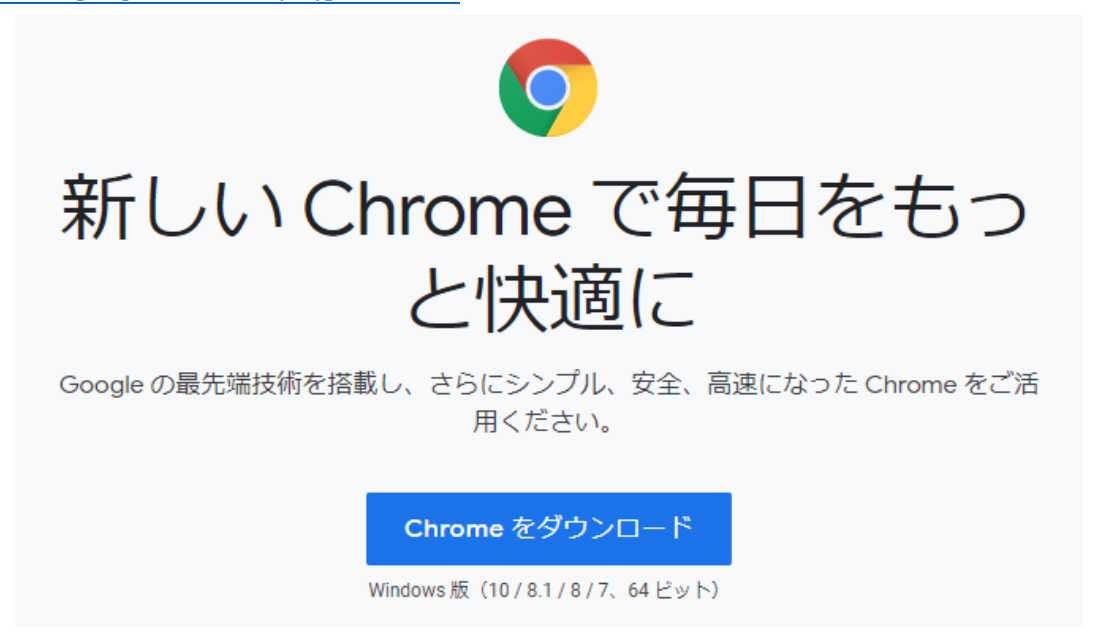

3.ご自宅のスマートフォンやタブレット端末(Android・ipad)にアプリをインストールする。 ※お使いの機器の OS によって、ダウンロード方法が少し異なります。以下を参考に、「classroom」と「Meet」 のアプリをインストールしてください。Google 検索していただくと、詳細説明や操作動画なども出てきます。

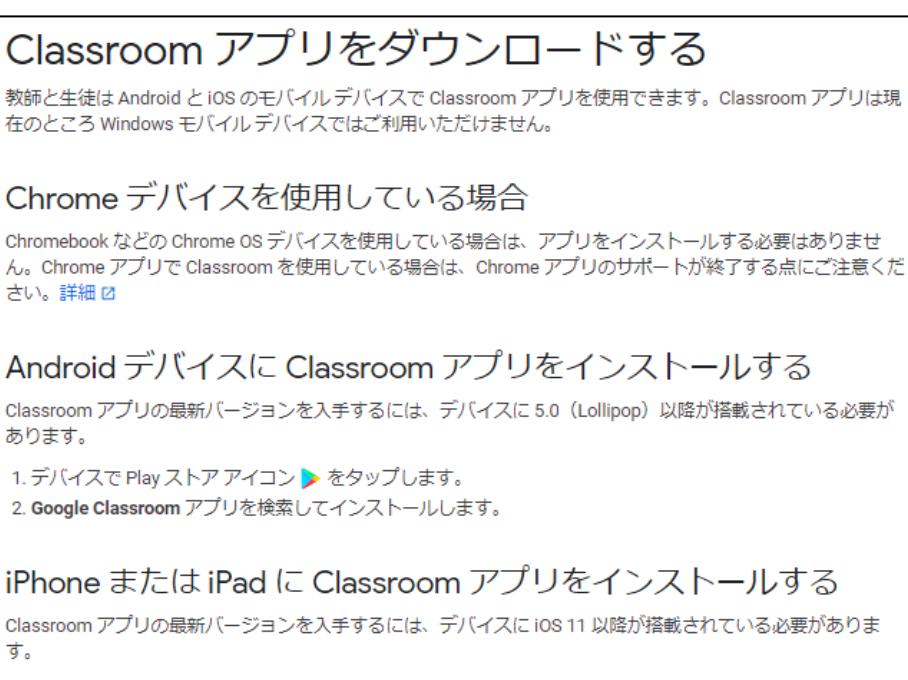

Classroom

Meet

※資料や課題の配布・キーボード での入力がありますので、スマ ートフォンでのオンライン授 業への参加は推奨しません。

1. デバイスで [App Store] をタップします。 2. Google Classroom アプリを検索してインストールします。 4.ご自宅の機器を使ってGアカウントでログインする。 ※学校の Chromebook を使う場合は不要です。

① デスクスクトップ上の「Google Chrome」を選択

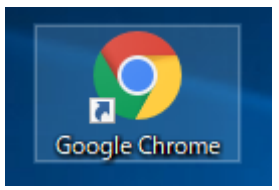

② 出てきた画面の右上「ログイン」を選択

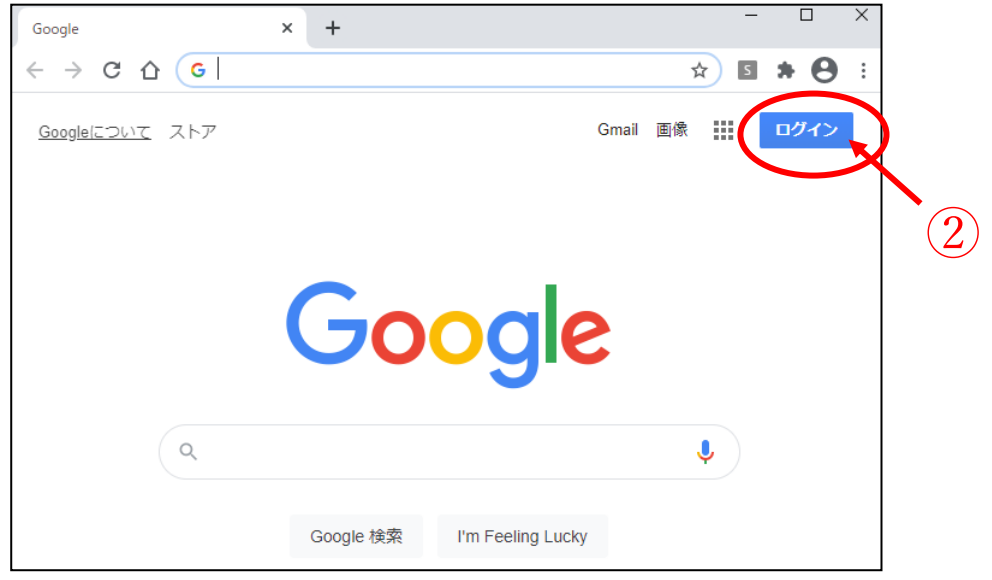

③ ログイン画面に「ID」を入力する

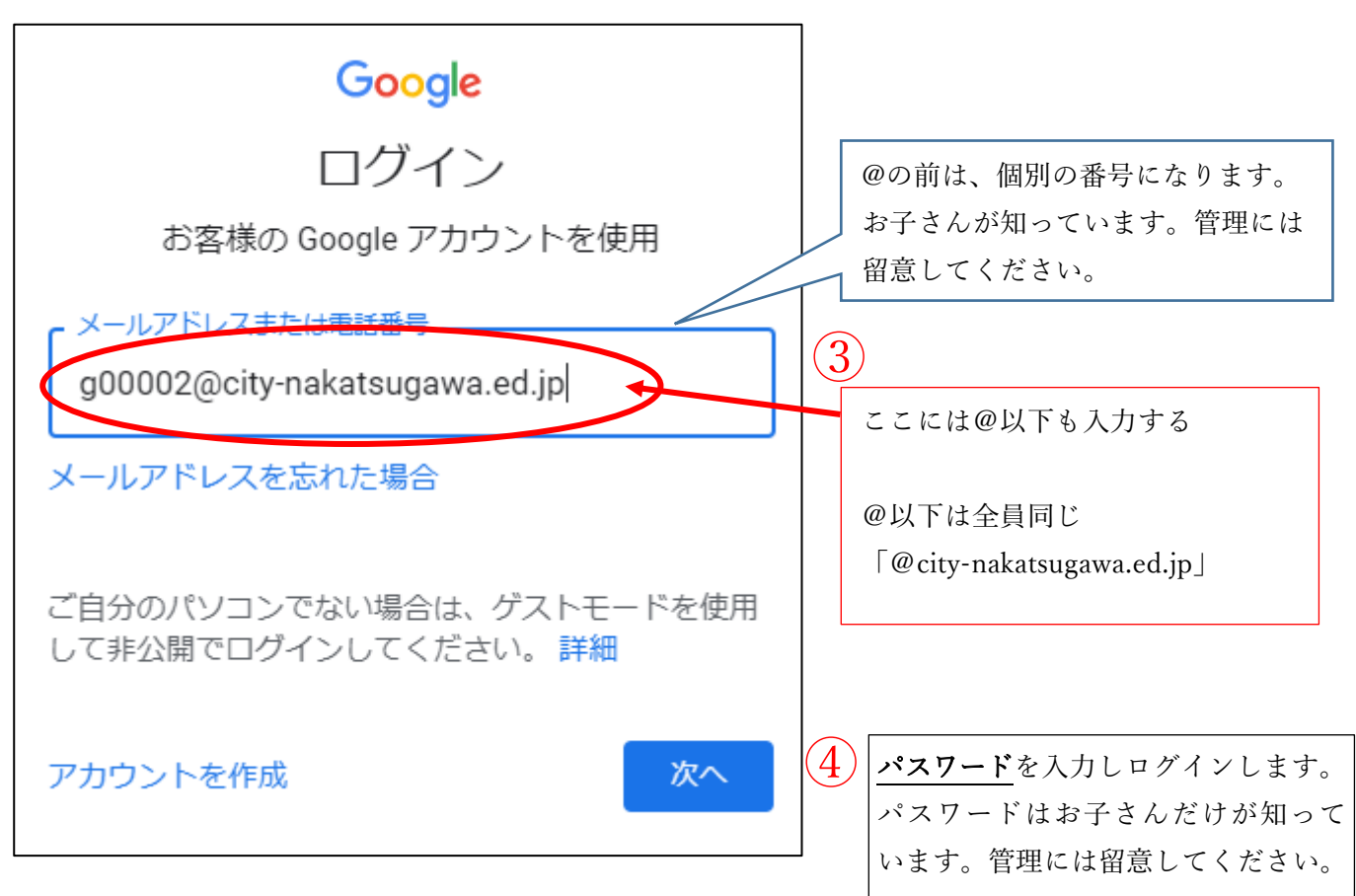